# **Step by Step – How to Add A New WBS**

**In Primavera P6** By Engr. Ziad Albasir

## Create Work Breakdown Structure: is the 5.4 process in

This training introduces how to add new WBS and the benefits of having WBS

## Work Breakdown Structure

(WBS) is a grouping of project activities that organizes and defines the total scope of the project. Each descending level represents an increasingly detailed definition of a project component.

- How to add new WBS.
- How to add new WBS within WBS.
- How to organize the layers of the **WBSs**

## Primavera P6 Professional 17 From Edit Menu click Add... Croj010, Proj09, Proj08, Proj05, Proj05, Proj4, Proj3, Proj15, Proj014, Proj13, ...)

### .<br>|86. http://www.th.home/between.com/between.com/and the form of the form of the form of the form of the form o

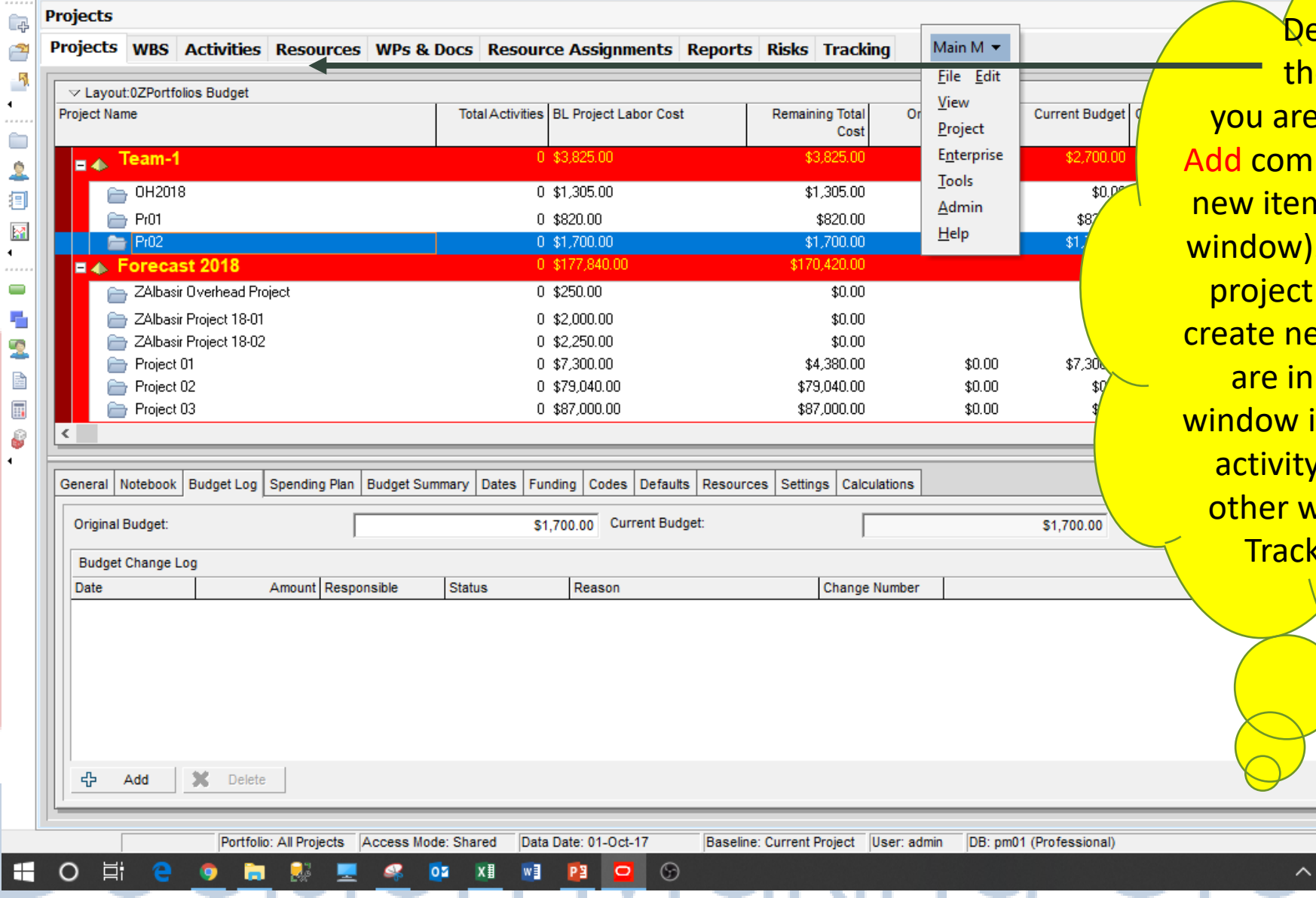

<mark>epends on</mark> ie window opening, Edit, mand will create n (related to the . Ex, if you are in window, it will ew project, if you the activities it will create new , similarly the vindows except king window.

巾  $\times$ 

> $\mathbf{x}$  $4<sup>5</sup>$

00

 $\mathbb{Z}$   $\mathbb{Z}$   $\mathbb{Z}$  ENG 3:51 PM

Primavera P6 Professional 17: Proi10. Proi09. Proi08. Proi07. Proi05. Proi05. Proi04. Proi03. Proi15. Proi014. Proj013, ... (Proj010, Proj09, Proj08, Proj07, Proj05, Proj05, Proj3, Proj15, Proj014, Proj13, ...)

### From Edit Menu click Add... BRESTE RQQBODPOQ  $\circledast$   $\bullet$  .  $\equiv$   $\equiv$

**All District** 

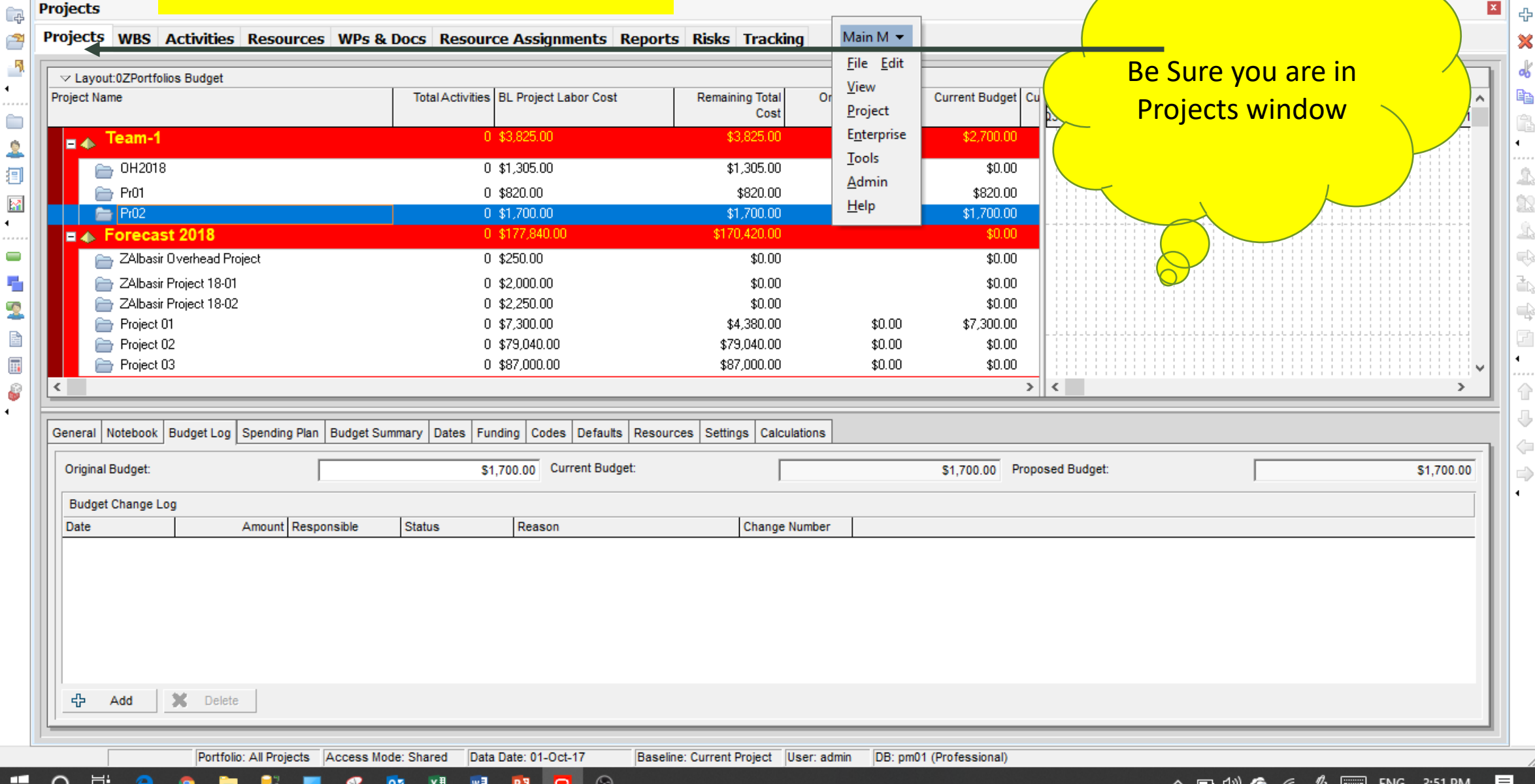

× 占

۵

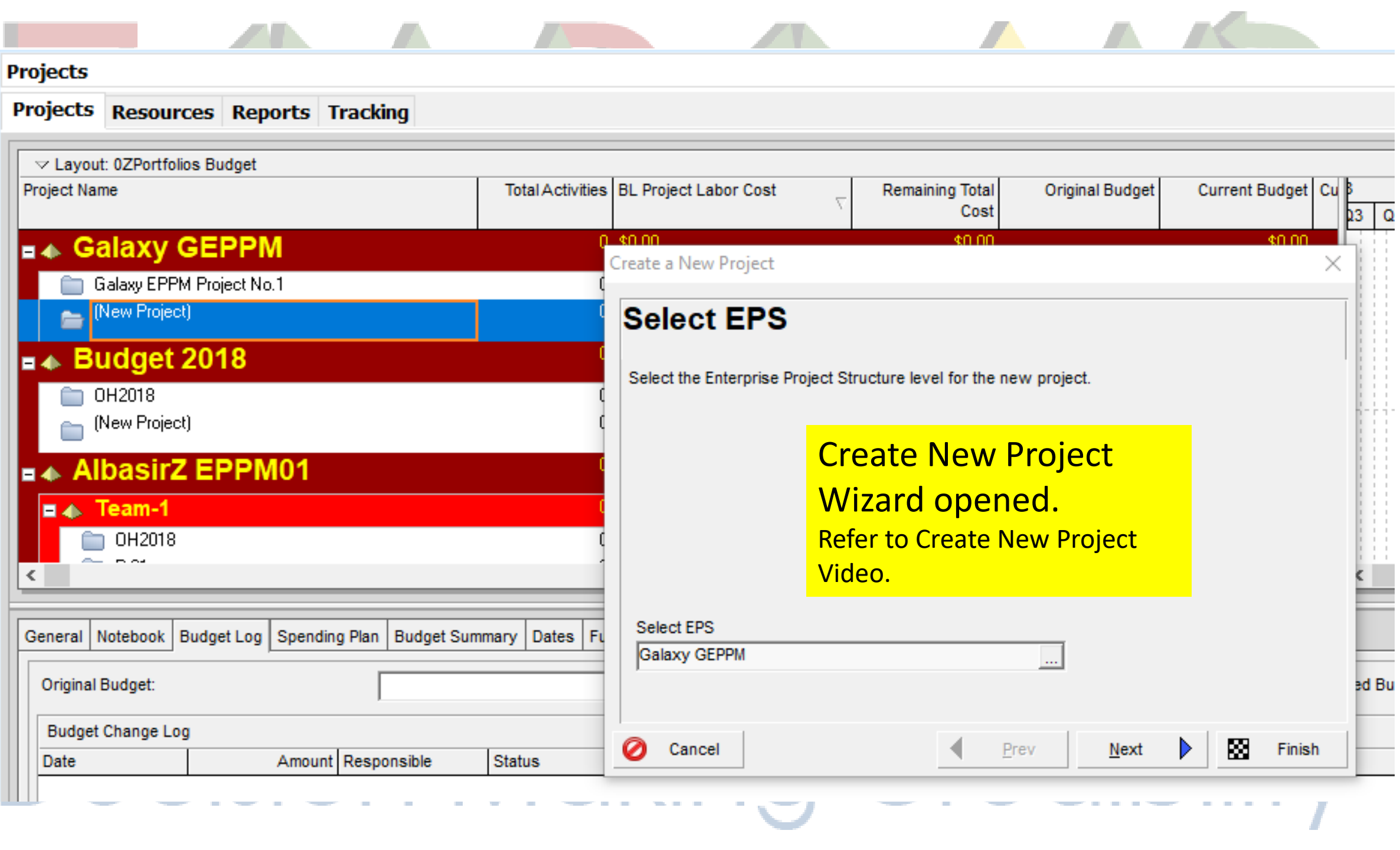

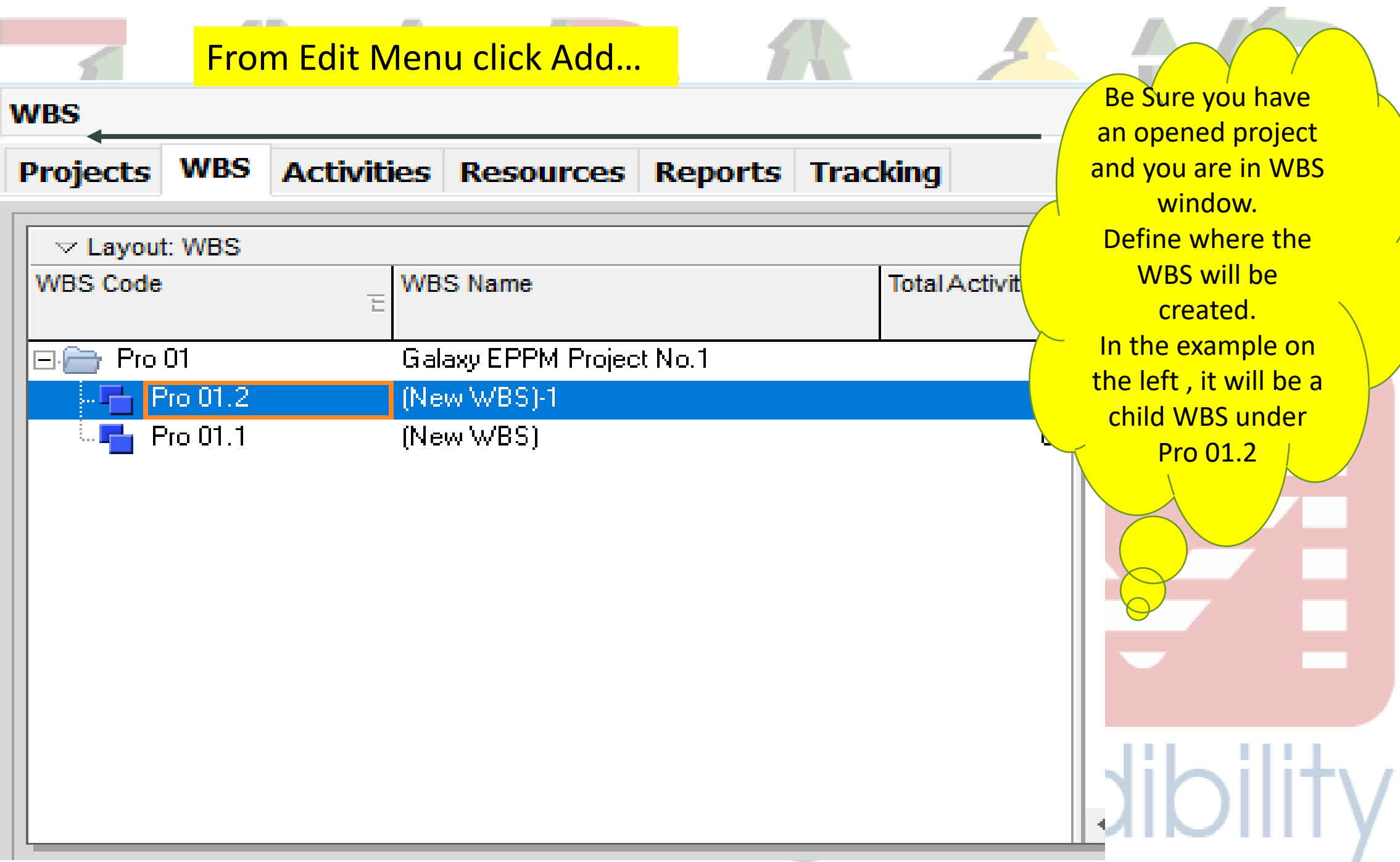

2025

 $Q2$   $Q$ 

.....<br>- <sup>다.</sup>  $\vert x \vert$ 

Add

ob

l<br>[

Ĝ

42444445

 $\blacksquare$ 

 $\hat{\mathbb{C}}$ 

8 ⇦  $\Rightarrow$ 

 $\Box$ 

 $\rightarrow$ 

 $\blacksquare$ 

 $\langle$ 

 $\odot$ 

 $\Box$ 

PE

w∃

θÏ

File Edit View Project Enterprise Tools Admin Help

### **WBS** <u>ਿ</u>⊕ **Activities Projects WBS** ₹  $\frac{1}{2}$  $\triangledown$  Layout: WBS  $\blacksquare$ **New WBS Created WBS Code WBS Name Total Activities** 2021 2022 2023 2024  $1.1.1.1$ 02 03 04 01 02 03 04 01 Q2 Q3 Q4 Q1 Q2 Q3 Q4 Q1  $\Box$ Galaxy EPPM Project No.1  $\Box \rightarrow$  Pro 01 under Pro 01.2.  $\mathbf{2}$  $\mathbb{E}$  Pro 01.2 (New WBS)-1  $\Omega$ 目 (New WBS) **Refer to Create New WBS**  $\frac{1}{2}$  Pro 01.1 (New WBS)  $\mathbf{0}$  $\mathbb{M}$ Video.  $\blacksquare$ Ξ

Ŧ.  $\mathbf{S}$ è <u>iii</u> Ŷ

 $\blacksquare$ 

H

 $\circ$ 

Цi

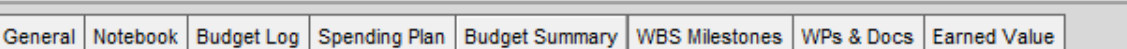

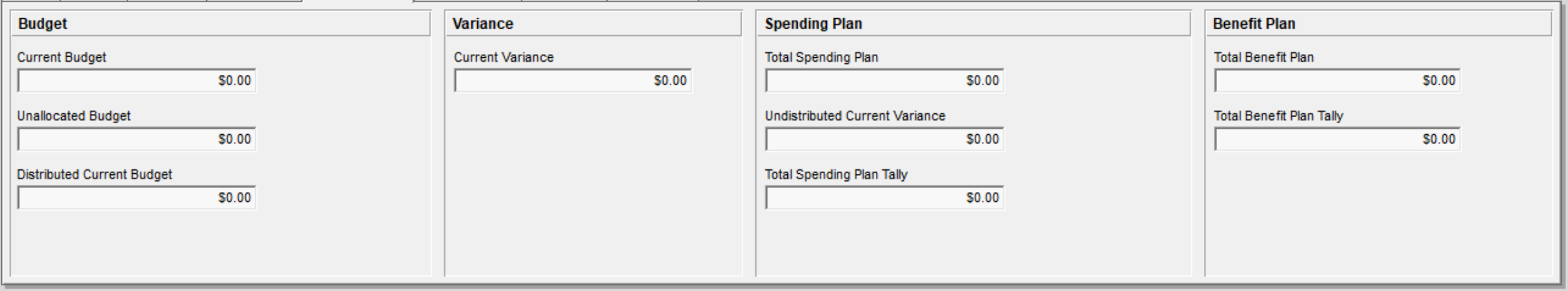

Data Date: 02-Jan-18 Portfolio: All Projects Access Mode: Shared

оs

∣x∄

DB: pm01 (Professional) Baseline: Current Project User: admin

# From Edit Menu click Add…

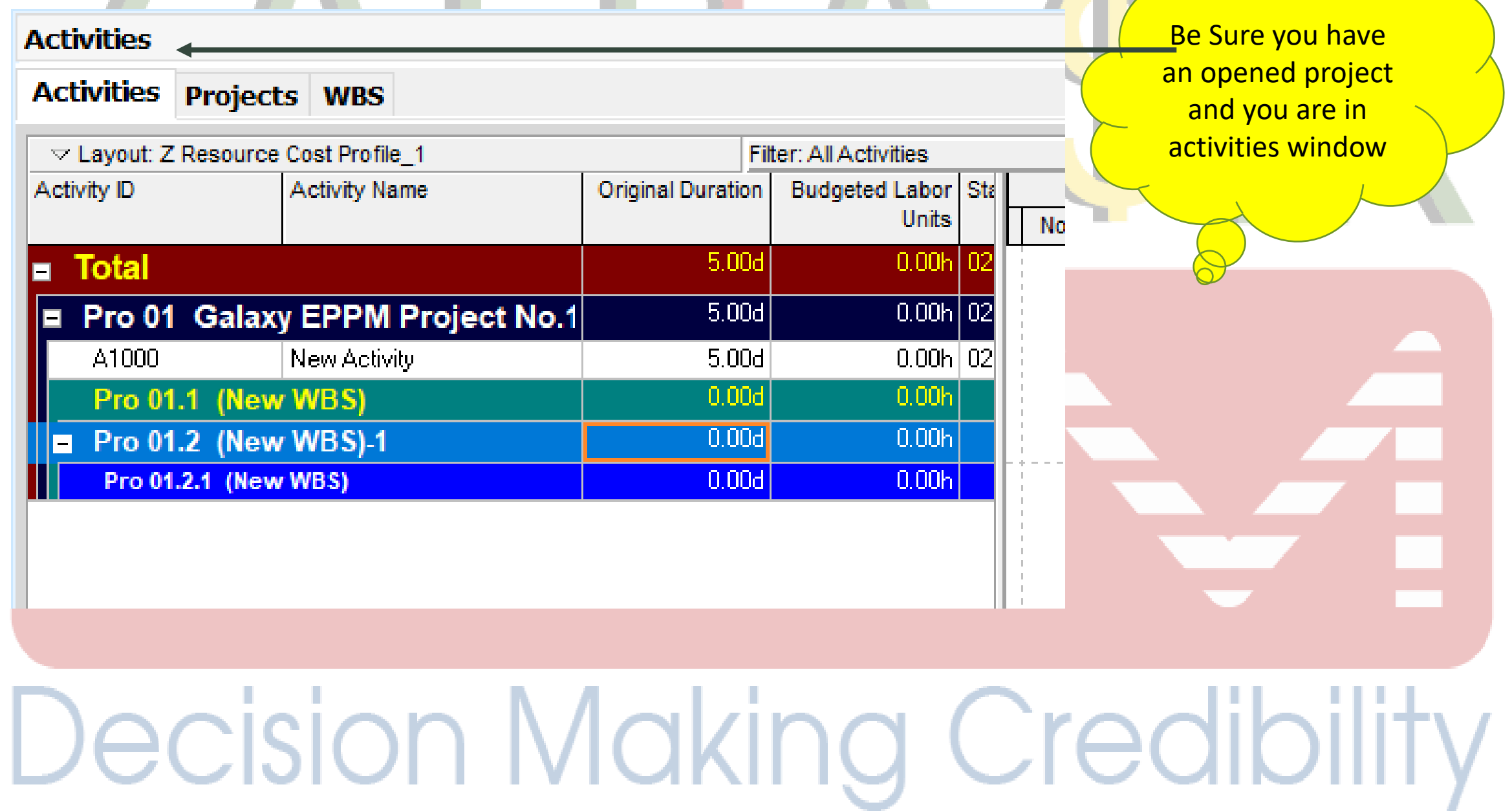

 $\mathcal{L}$ 

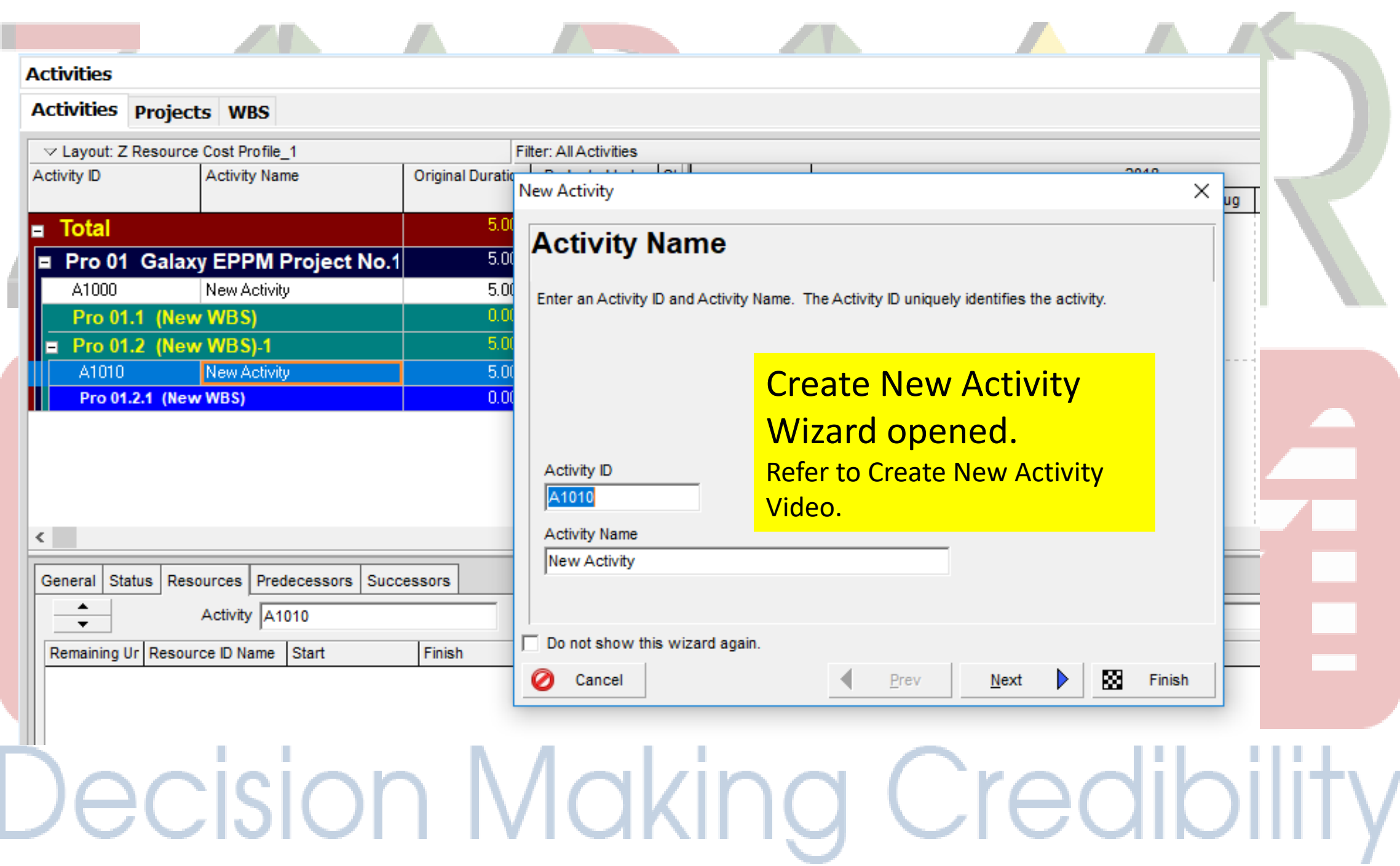

## From Edit Menu click Add…

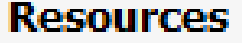

**Activities Resources Projects WBS** 

General | Codes | Details | Units & Prices |

Shift Calendar:

國

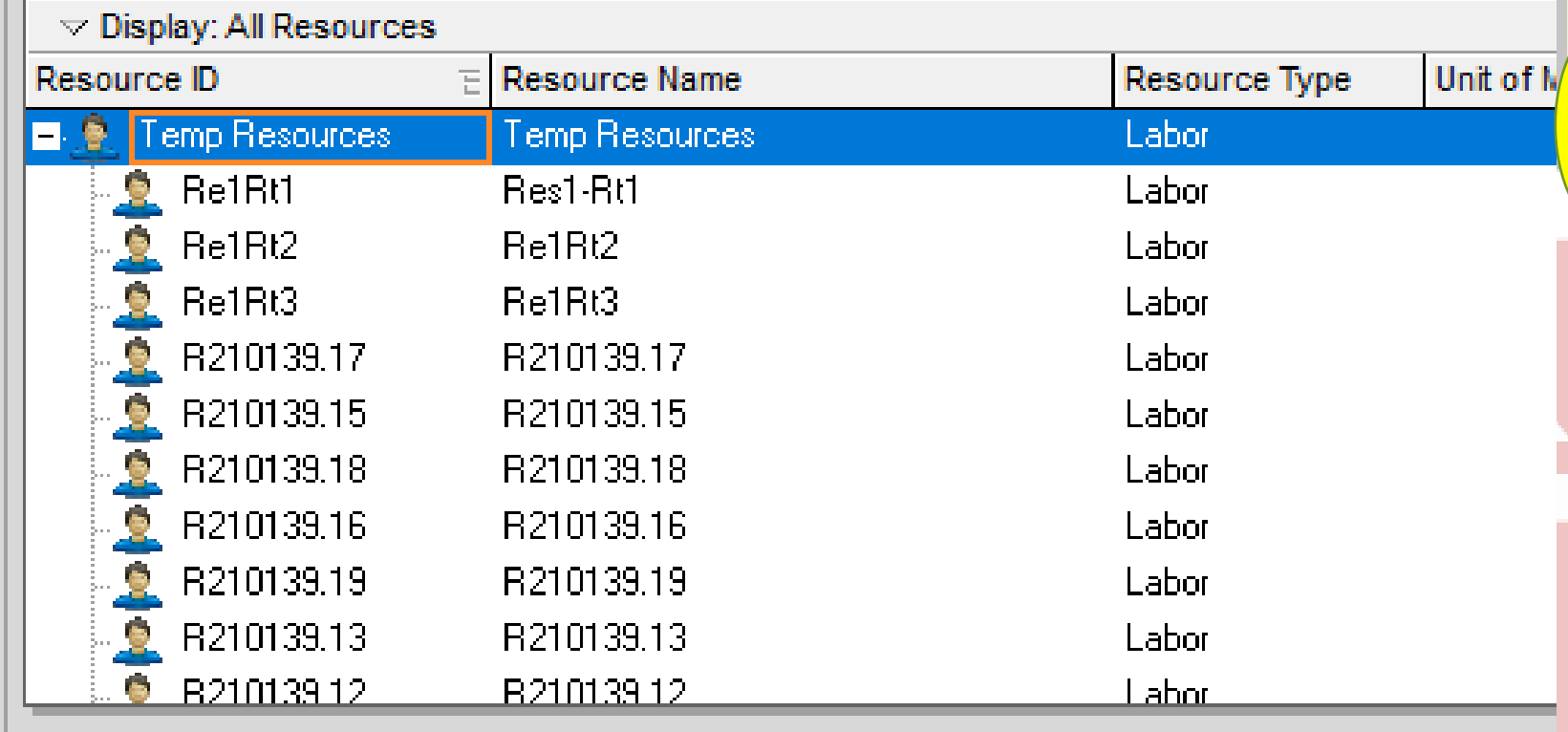

Roles | Notes

 $\langle \ldots \rangle$ 

Shift:

 $\frac{1}{2}$ 

Be Sure you are in Resources window. Define where the Resources will be created. In the example on the left , it will be a child resource under Temp **Resources** 

**TILICIDE DE POIL** 

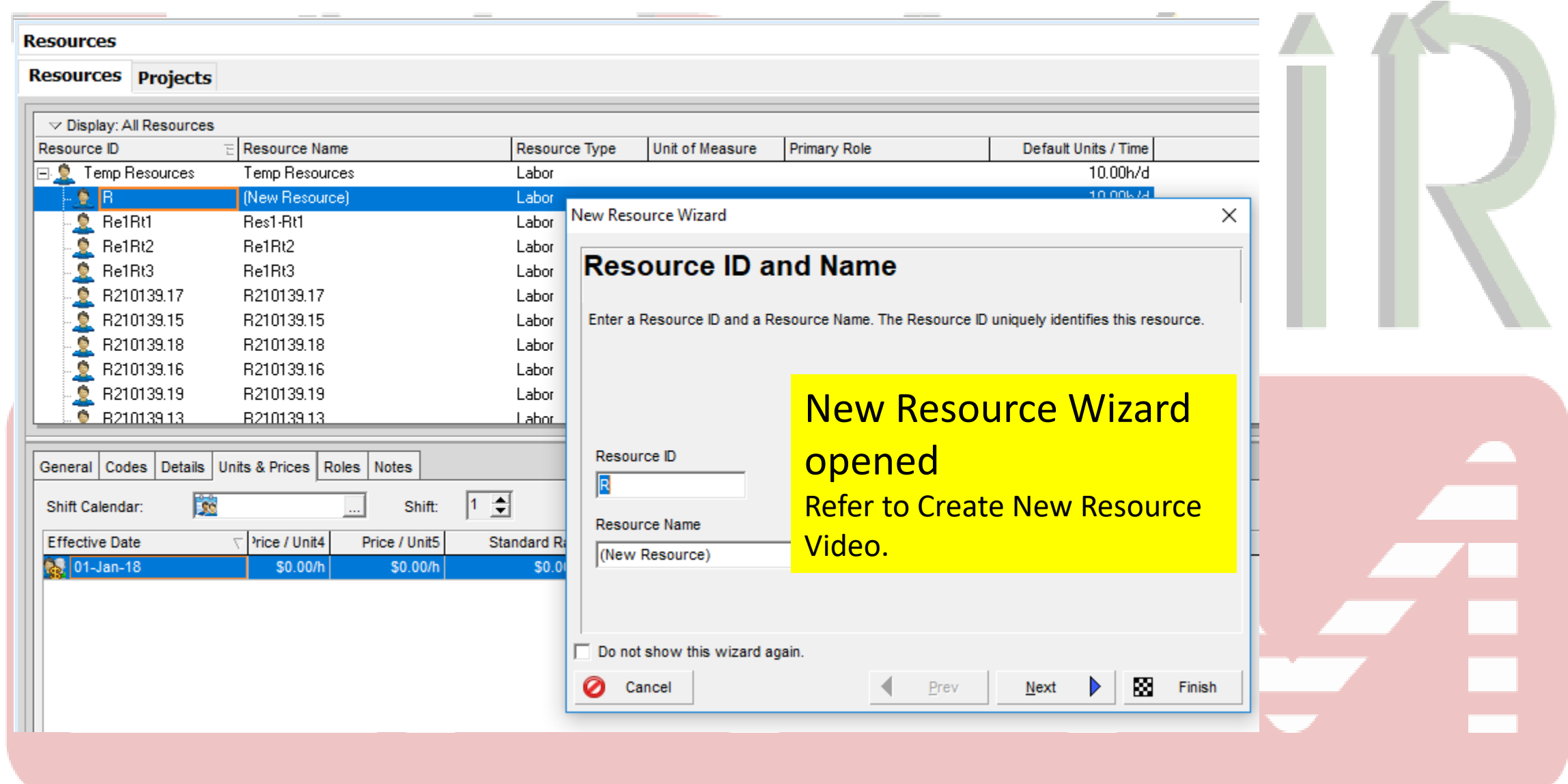

## From Edit Menu click Add...

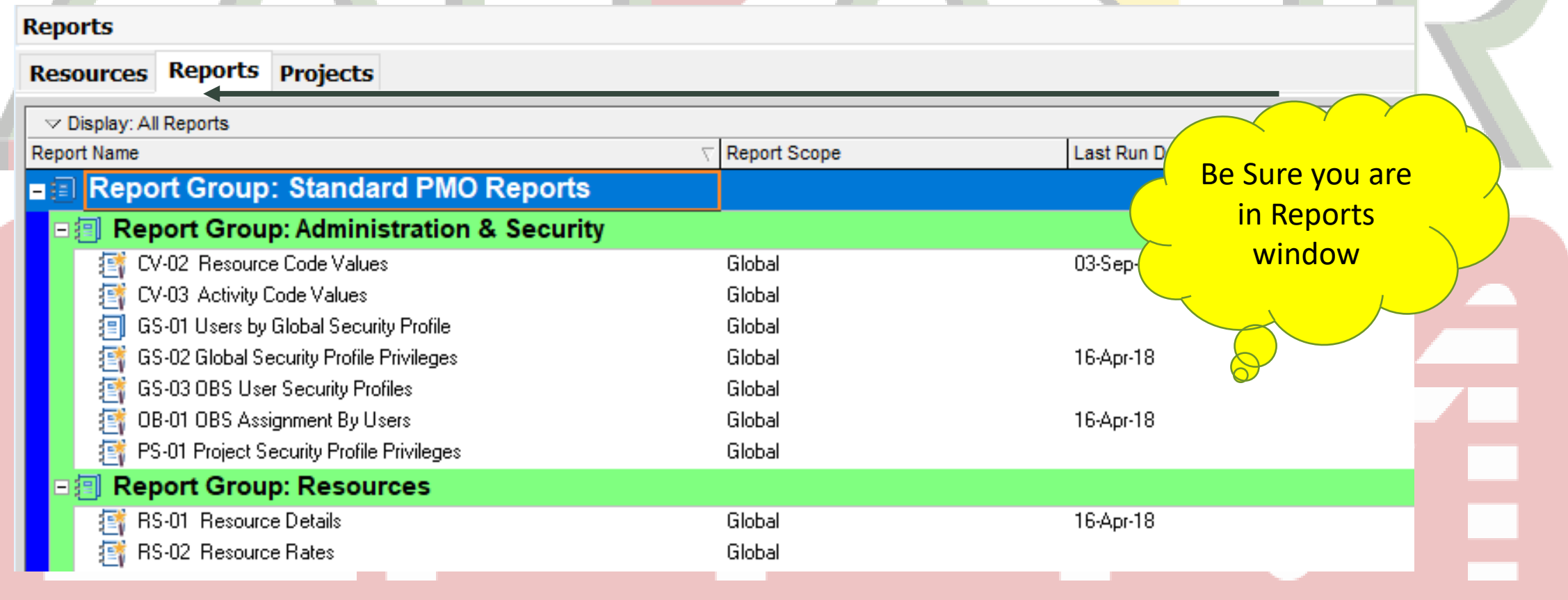

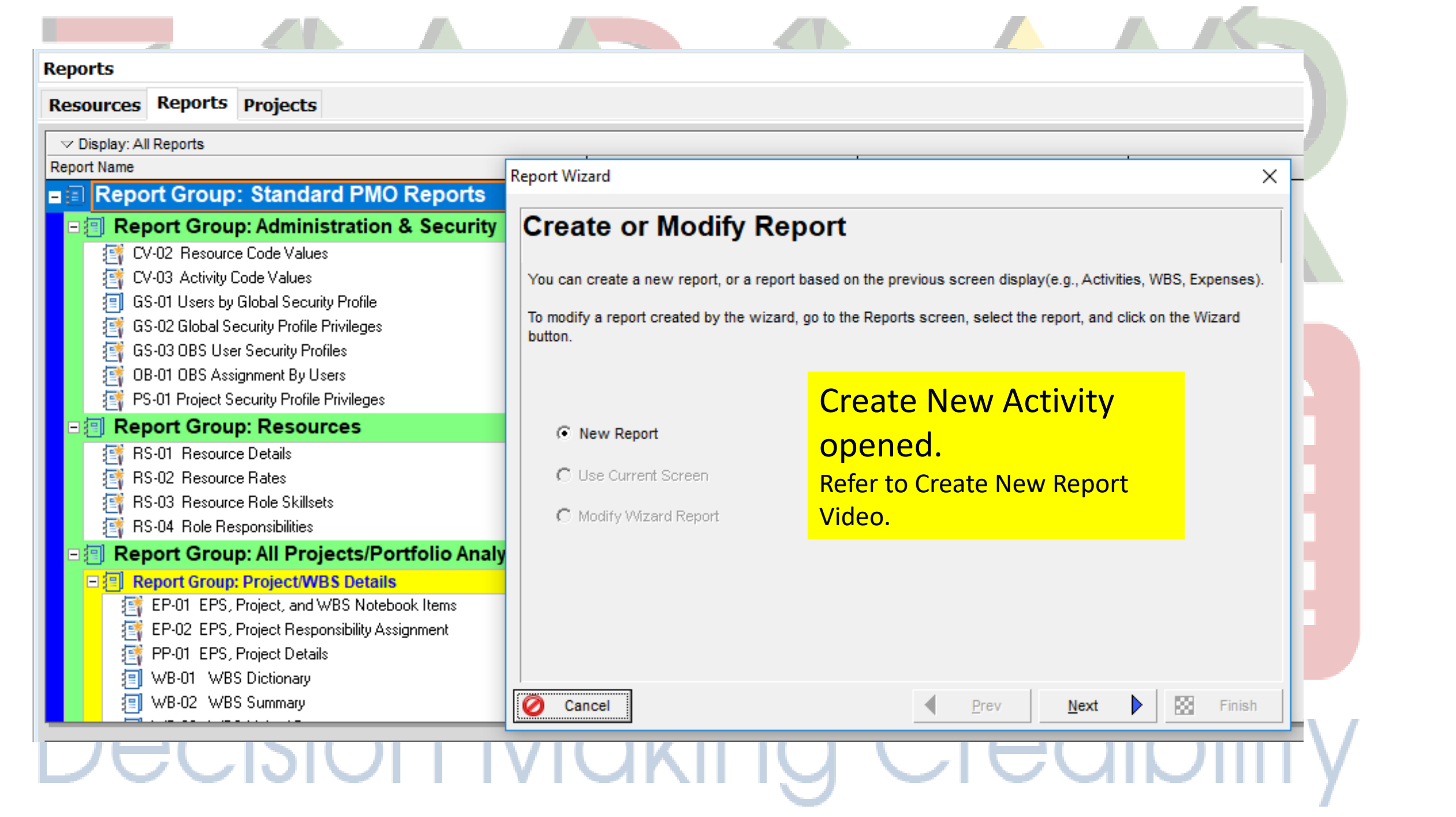

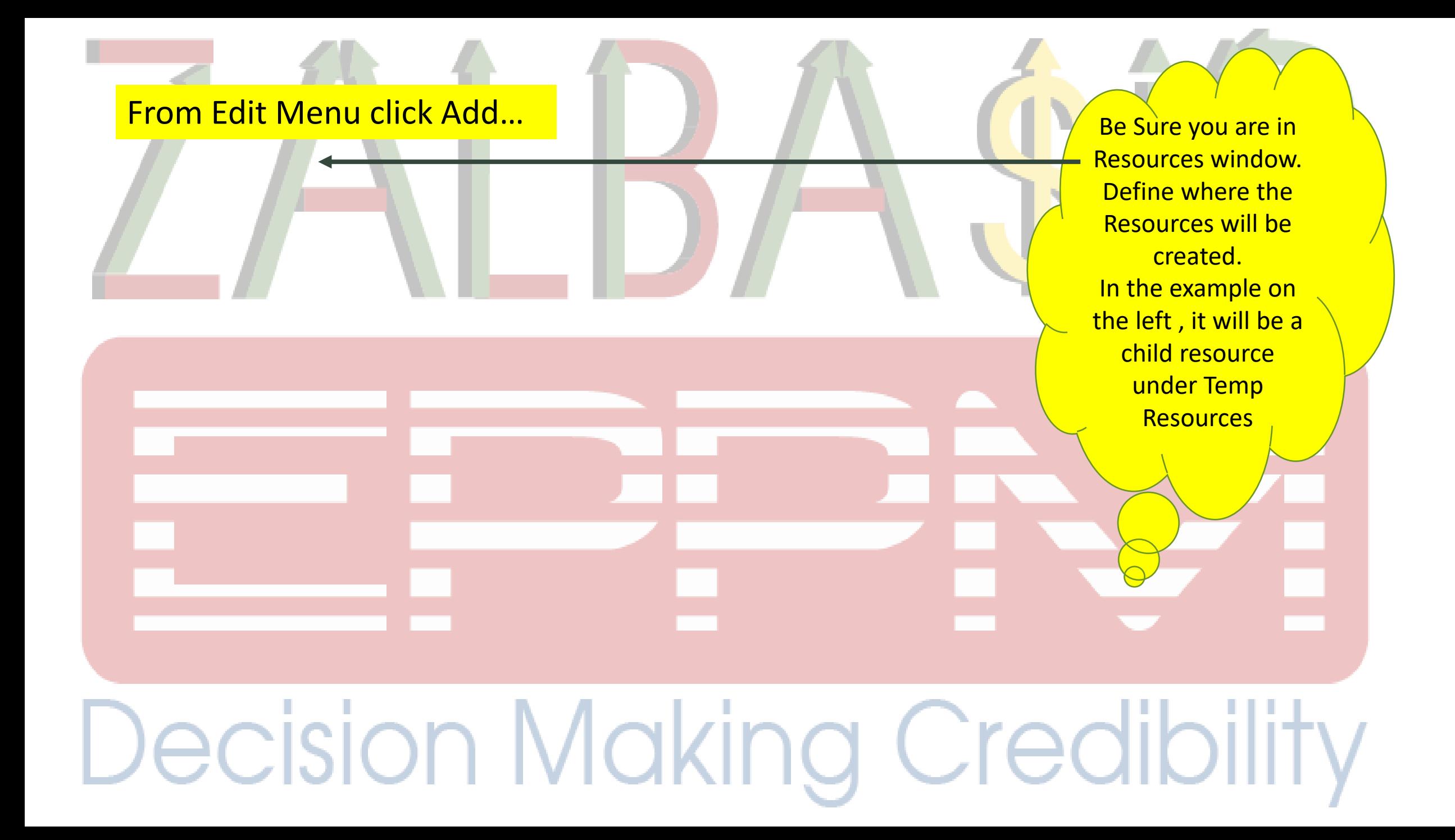

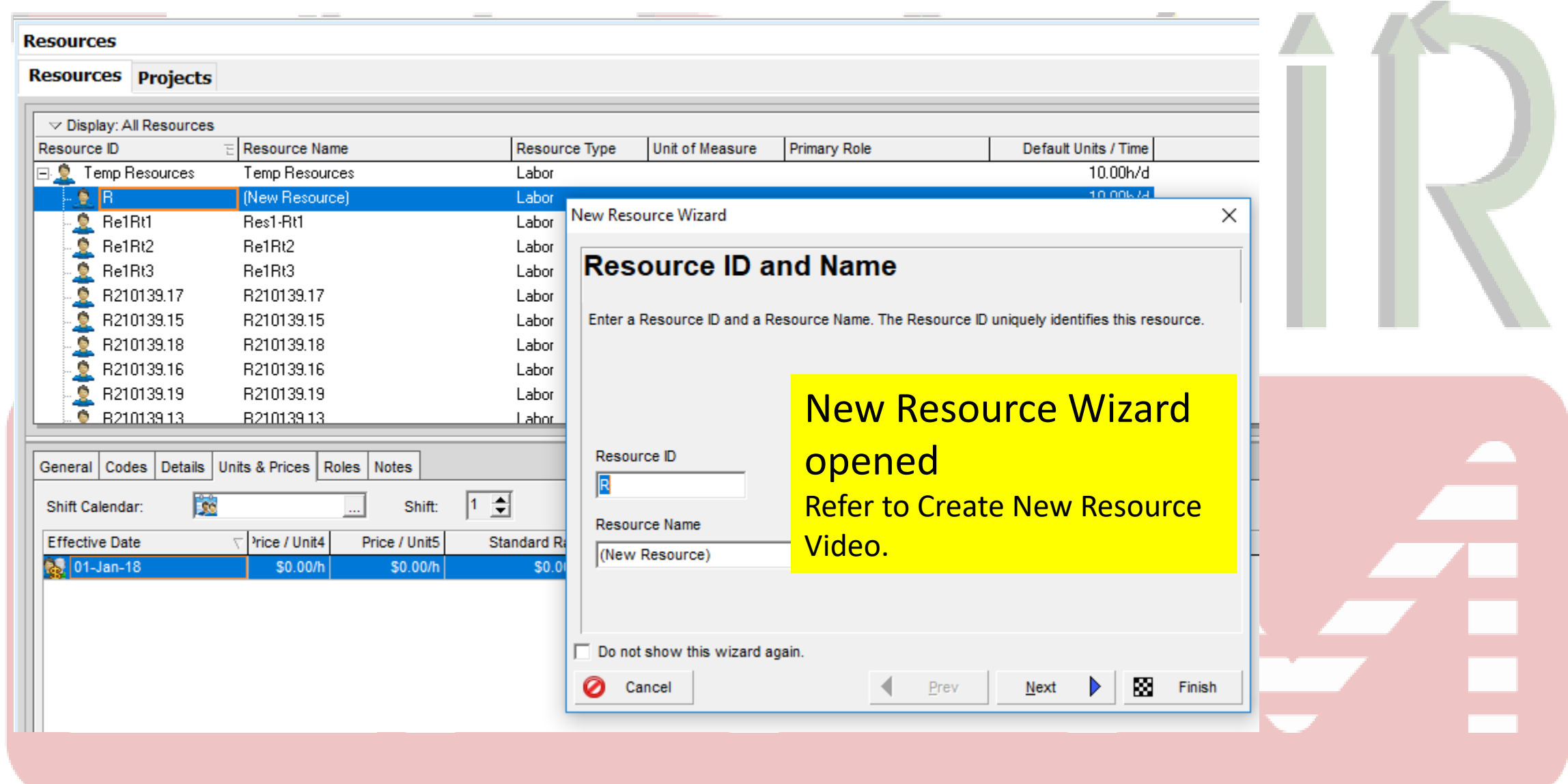

## From Edit Menu click Add...

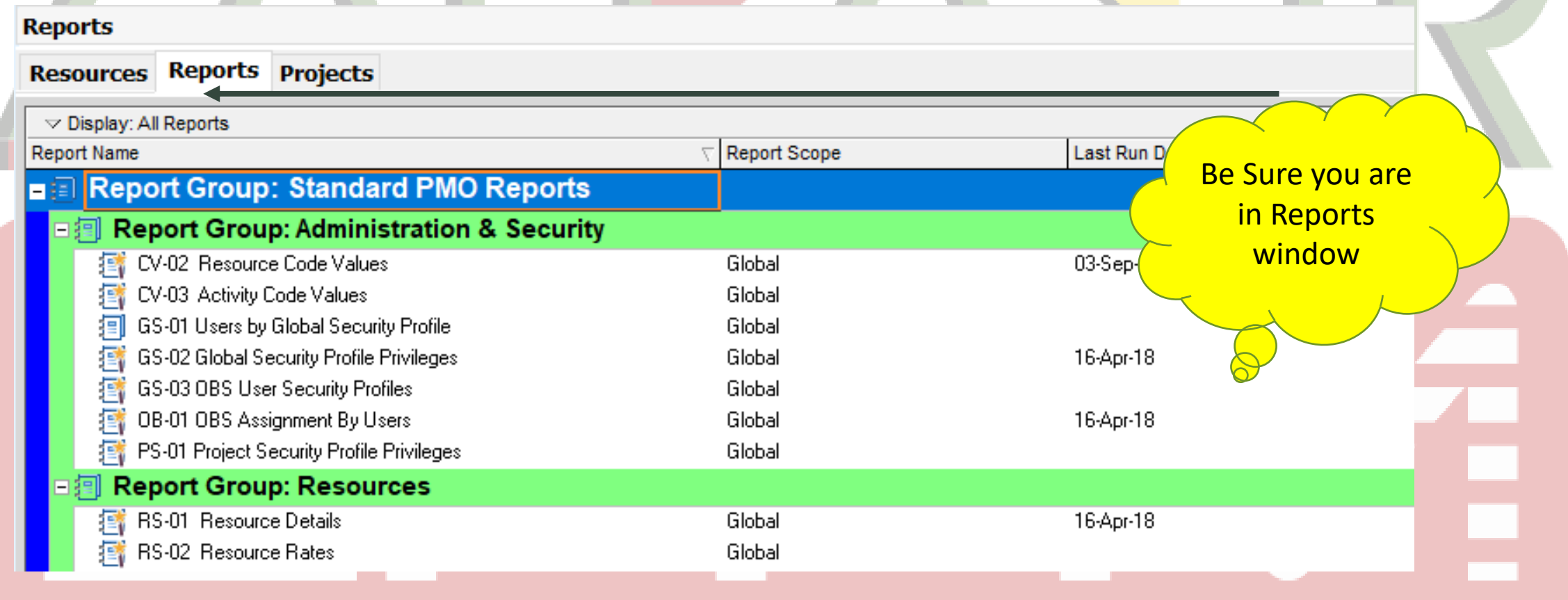

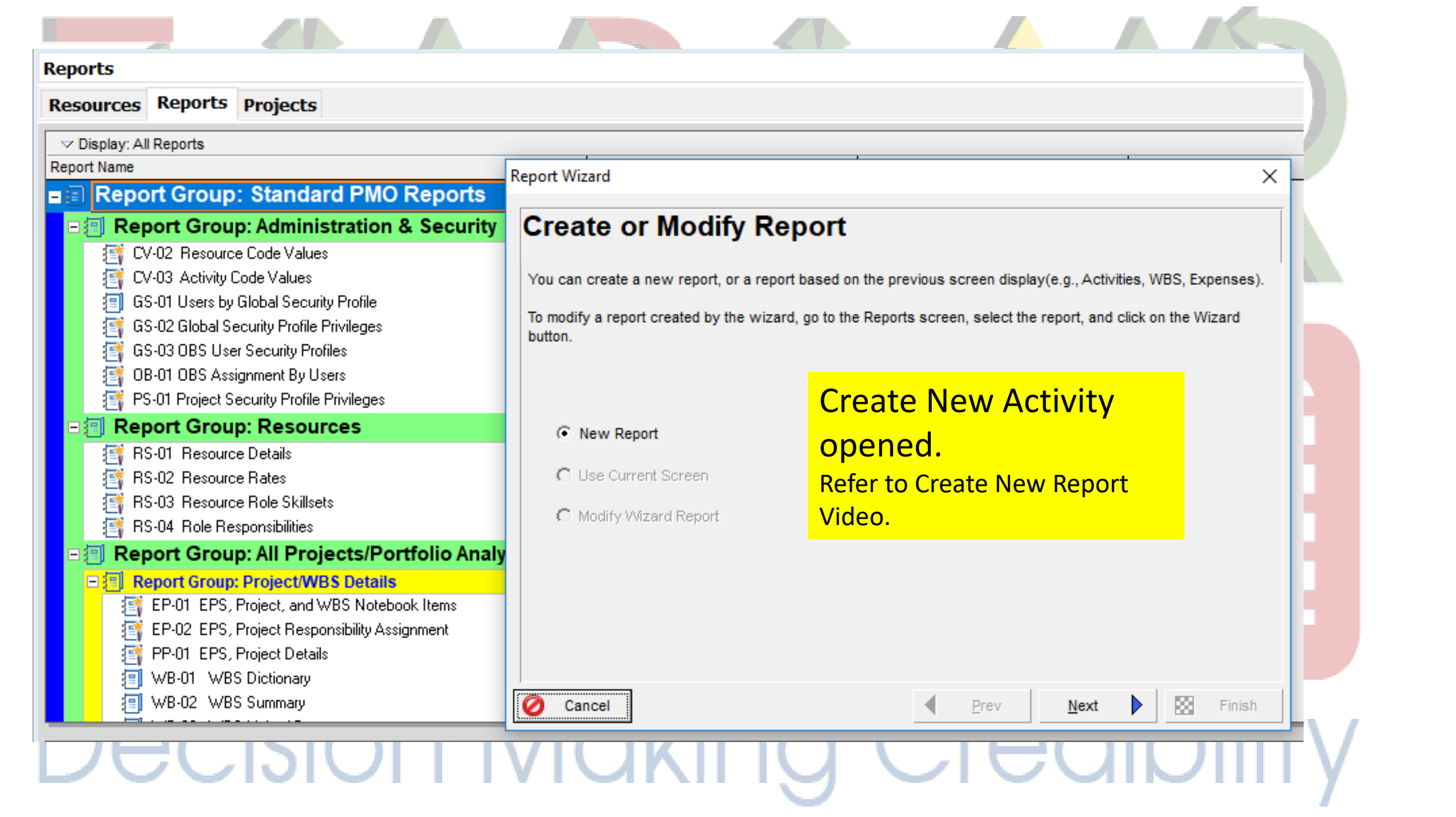

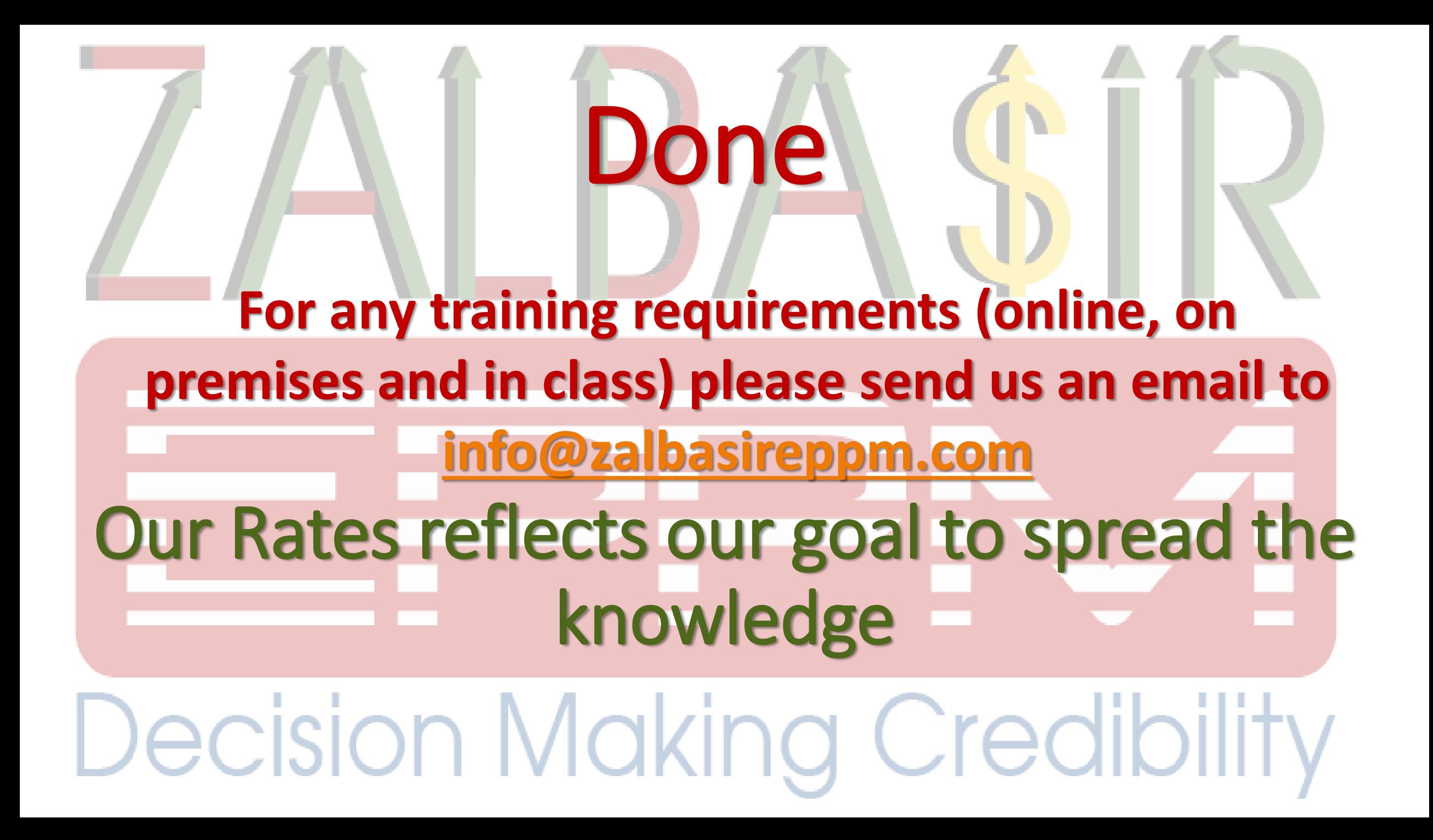